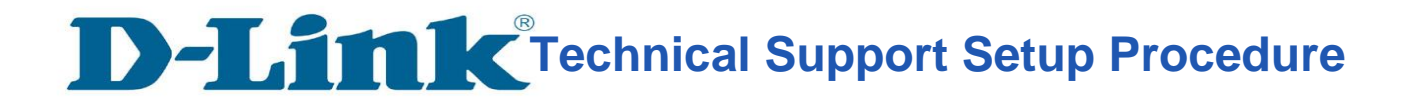

# **How to: Setup Motion Detection snapshot to SD Card.**

**Step 1:** Connect the power of the camera and connect LAN cable from the camera to your router.

**Step 2:** Run the CD that come with the camera on your computer.

#### **Step 3:** Click on next

l

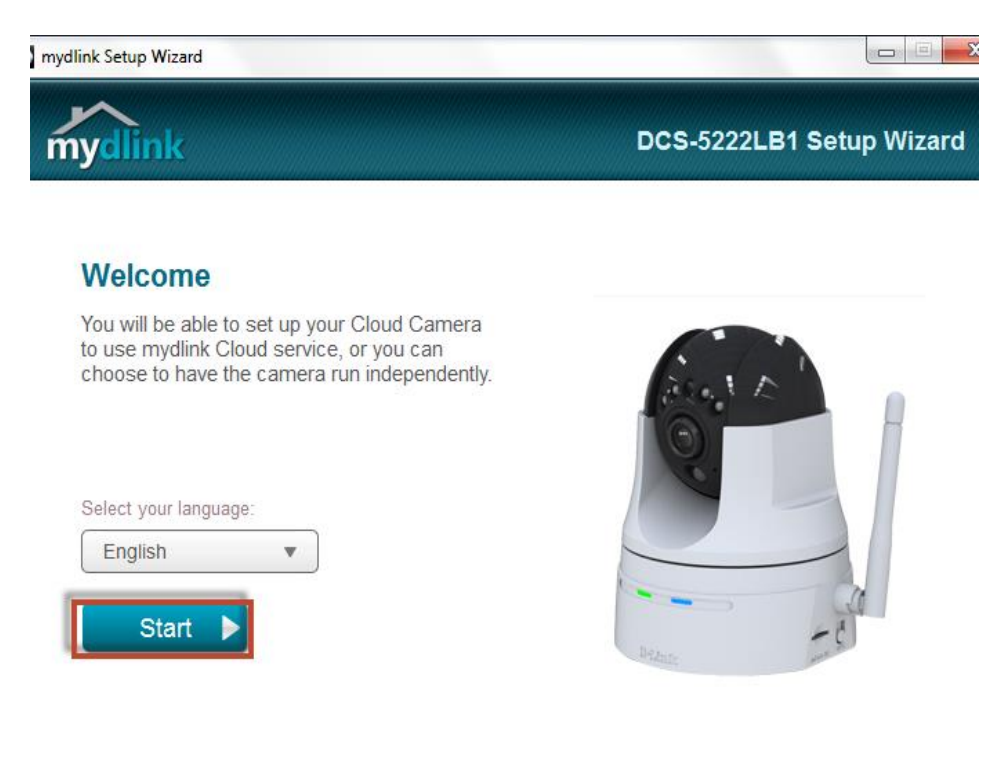

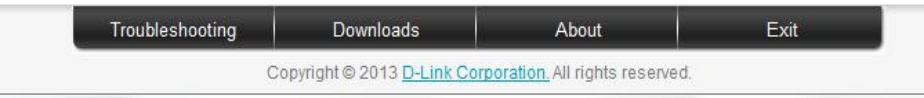

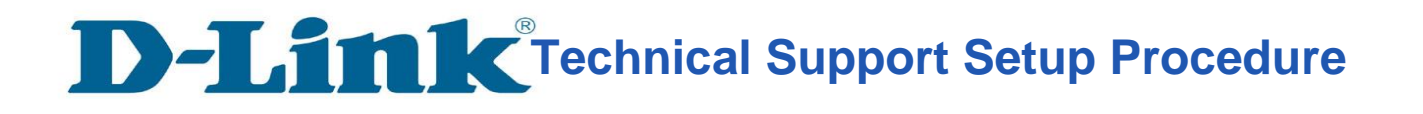

**Step 4:** Put a **tick** in the box beside 'I accept these terms and conditions.' Click on **Next**

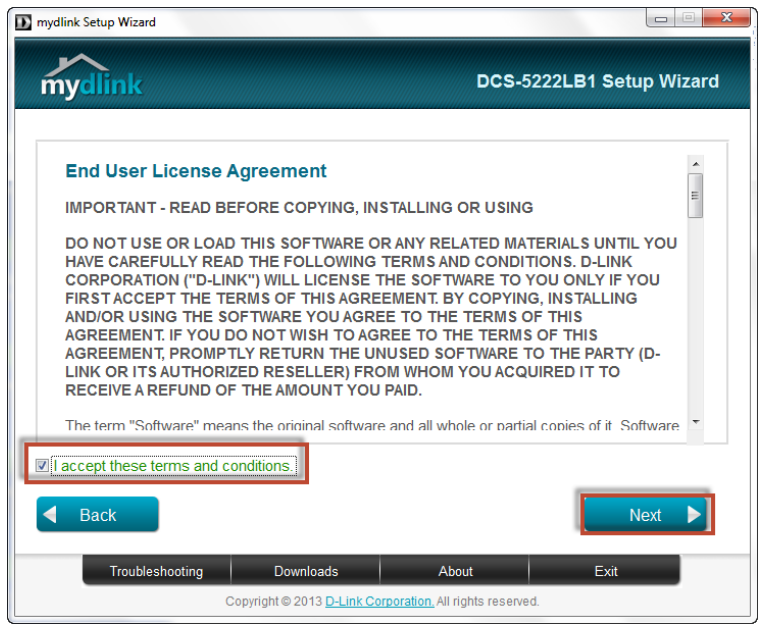

# **Step 5:** Click on **Next**

l

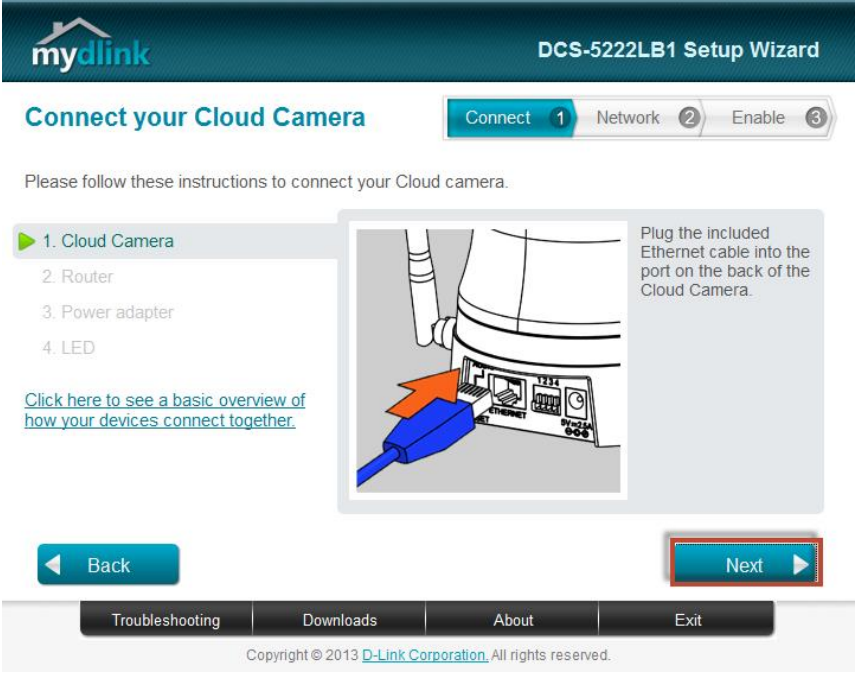

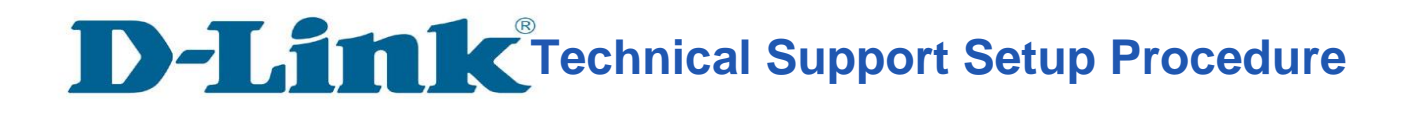

#### **Step 6:** Click on **Next**

l

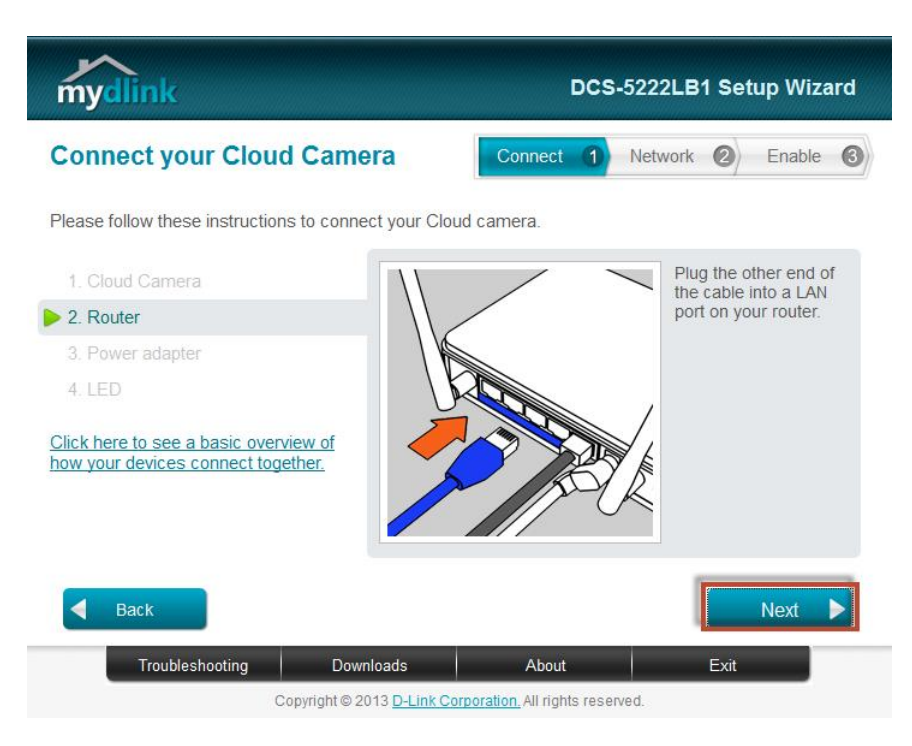

# **Step 7:** Click on **Next**

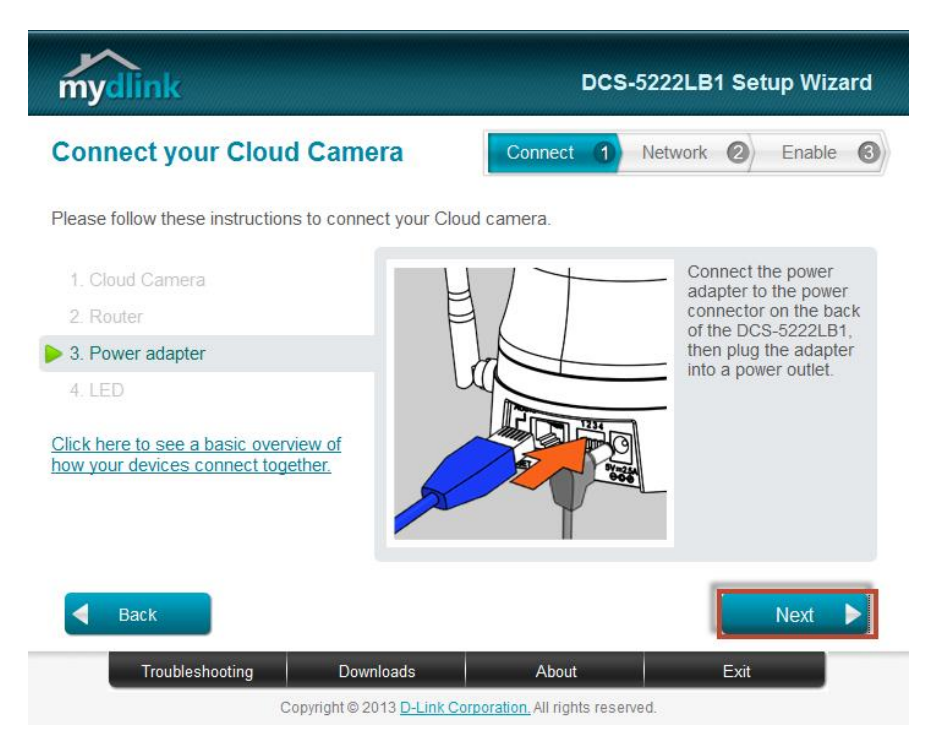

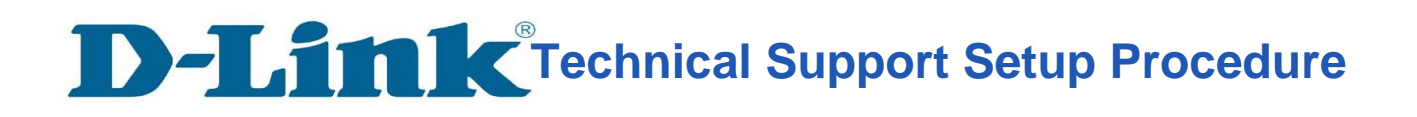

## **Step 8:** Click on **Next**

l

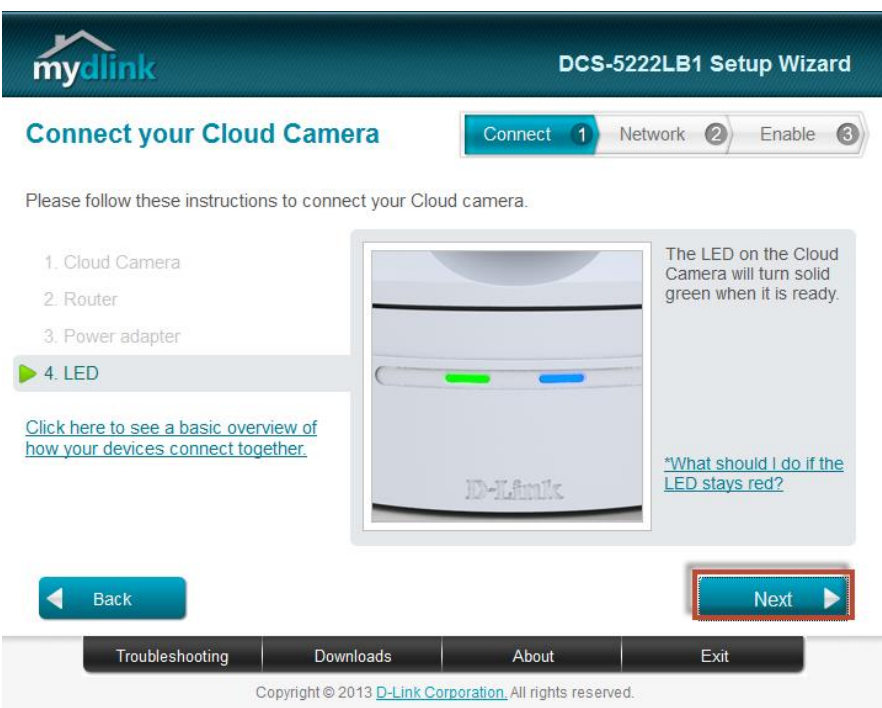

# **Step 9:** Click on **Yes**.

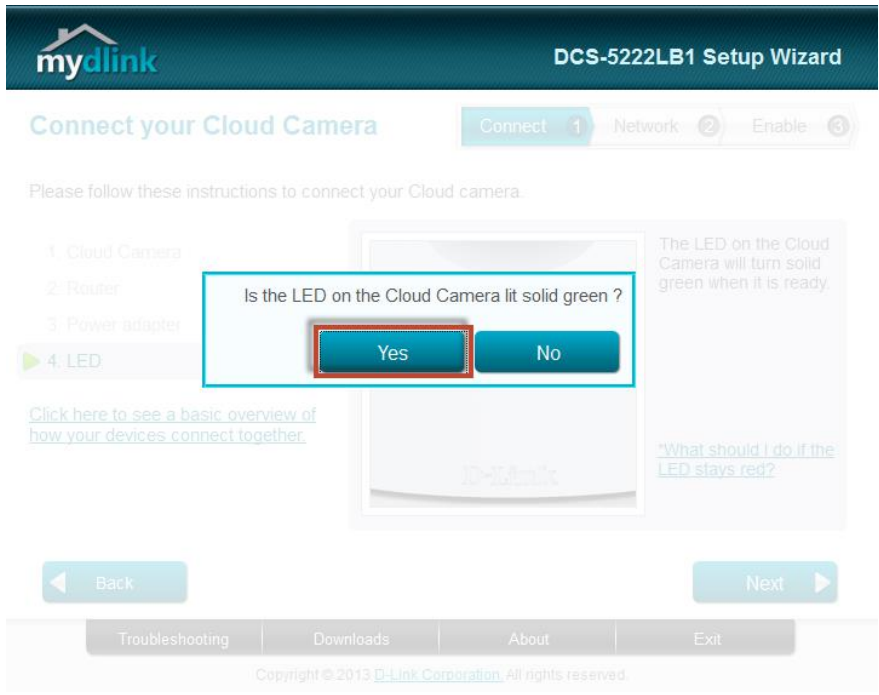

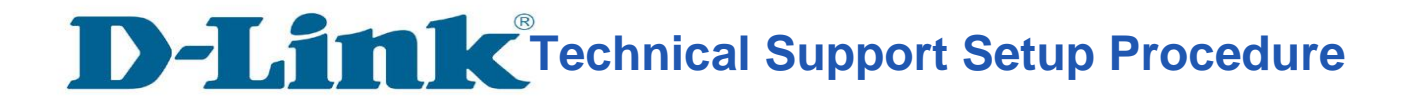

**Step 10:** Copy down the IP address of the DCS-5222L show in the list.

l

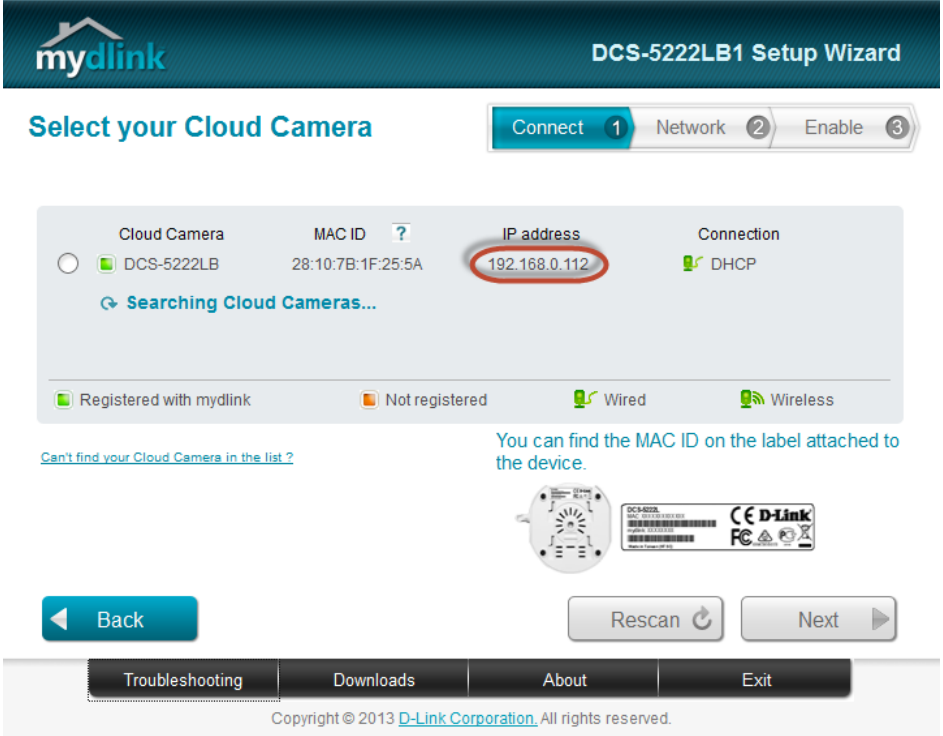

**Step 11:** Open Internet Explorer and enter the IP address of the camera that you had copy down on the URL bar.

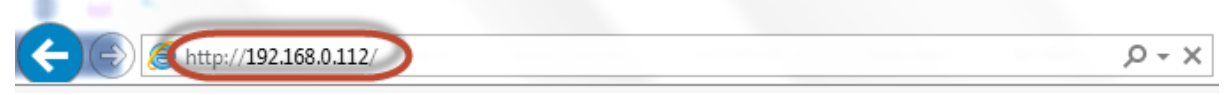

**Step 12:** Enter the camera **user name** and **password** that had set during setting up of the camera. Click on **OK**.

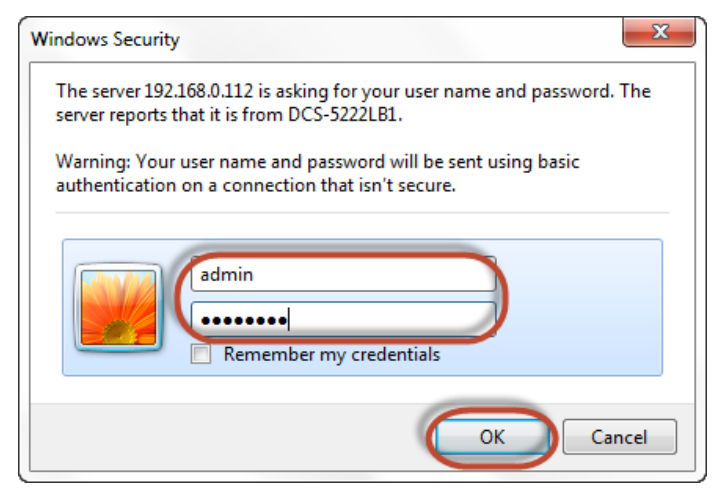

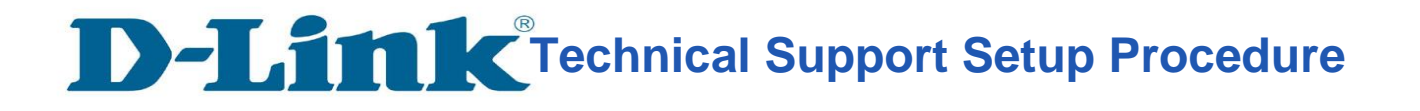

**Step 13:** Click on **Setup** > **PTZ setup**.

l

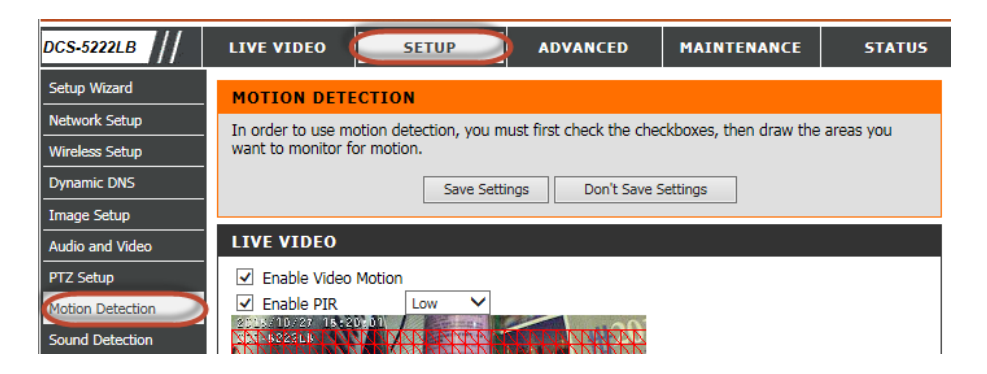

**Step 14:** Under the **Live Video** section, configure the following;

- a) Tick **Enable Video Motion**
- b) Tick **Enable PIR**
- c) Select the area you want motion to be detected.
- d) Click on **Save Settings**

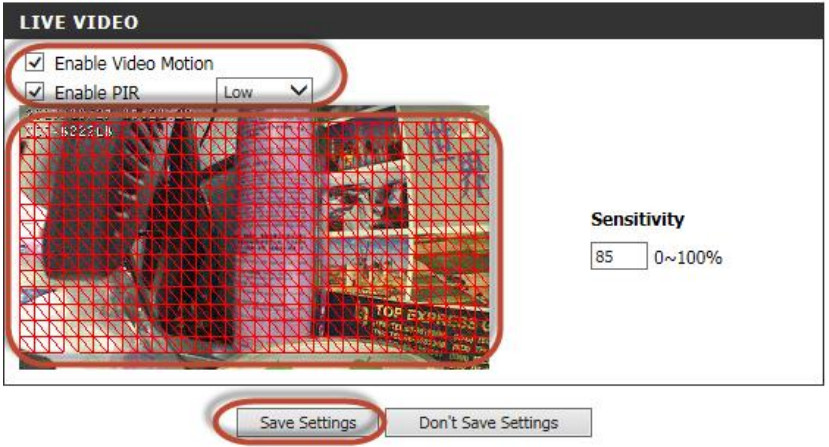

**Step 15:** Click on **Setup** > **Event setup**

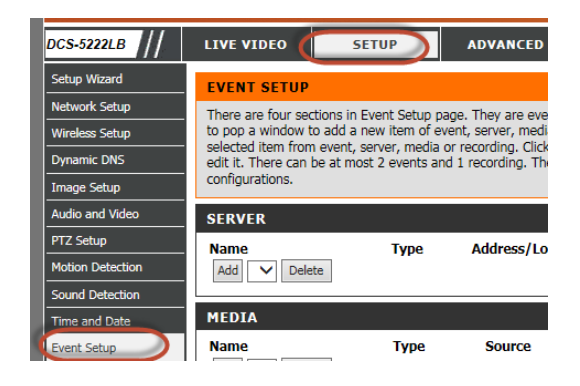

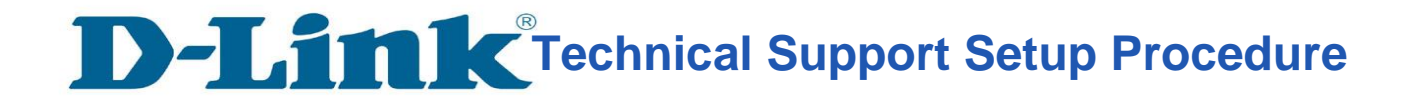

**Step 16:** Under **Server,** click on **Add.**

l

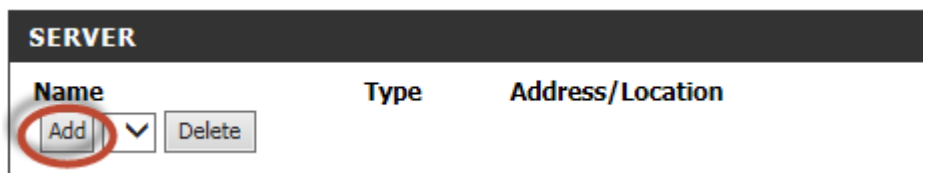

#### **Step 17:** Under **Server Type,** Give a **Server Name.**

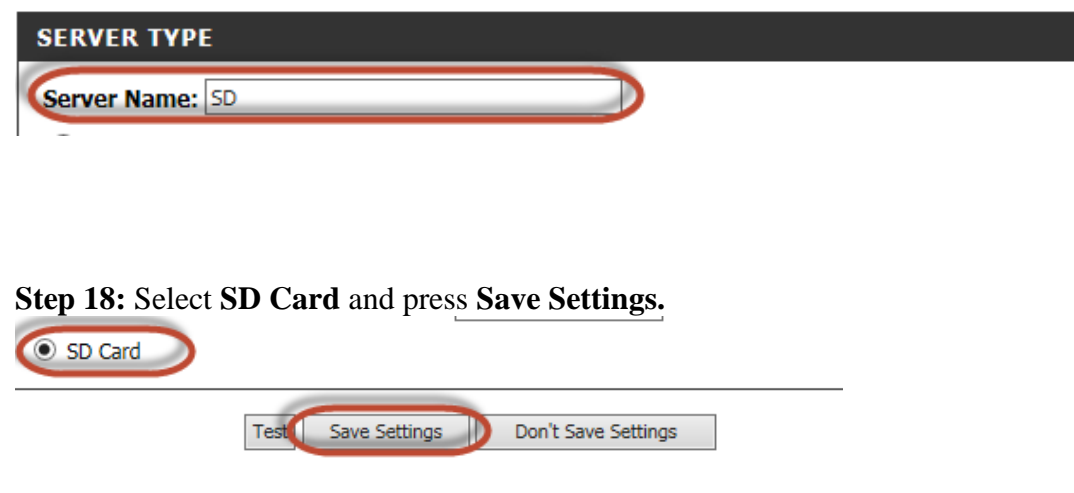

## **Step 19:** Under **Media,** click on **Add.**

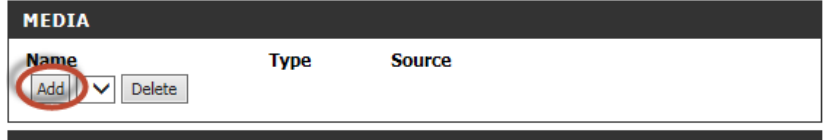

**Step 20:** Under **Media Type,**  Give a **Media Name.** 

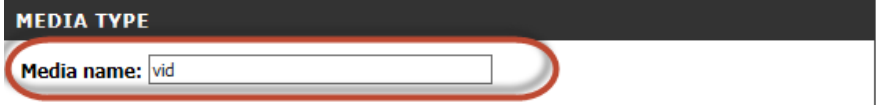

**Technical Support Setup Procedure** 

# **Step 21:** Select **Video Clip.**

l

- a) Select **Profile** for Source
- b) Put **3** for pre-event recording.
- c) Put **100** for Maximum duration.
- d) Put **5000** for Maximum file size.
- e) Give a **File Name Prefix.**
- f) Click on **Save Settings.**

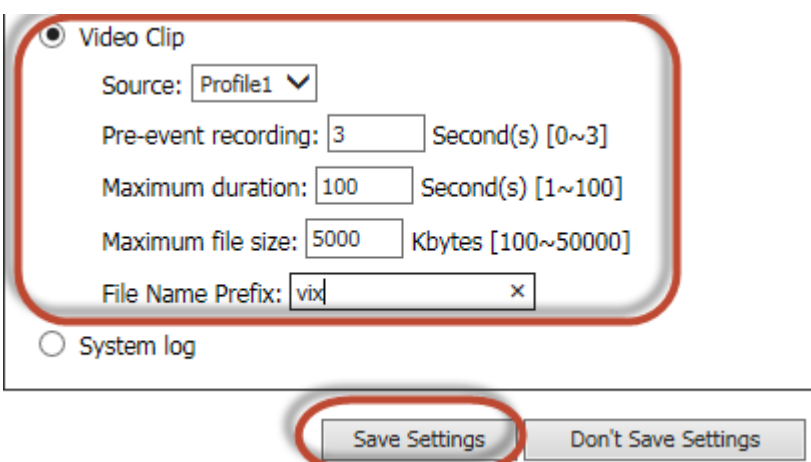

**Step 22:** Under **Event,** click on **Add.**

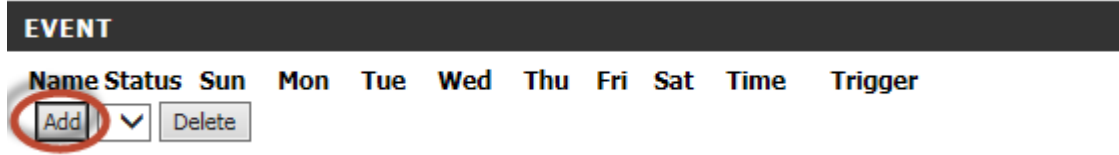

**Technical Support Setup Procedure** 

#### **Step 23:** Under **Event,**

l

- a) Give a **Event name.**
- b) Tick the box for **Enable this event.**
- c) Select **Video motion detection** under **Trigger.**
- d) Select **Always** under **Event Schedule**

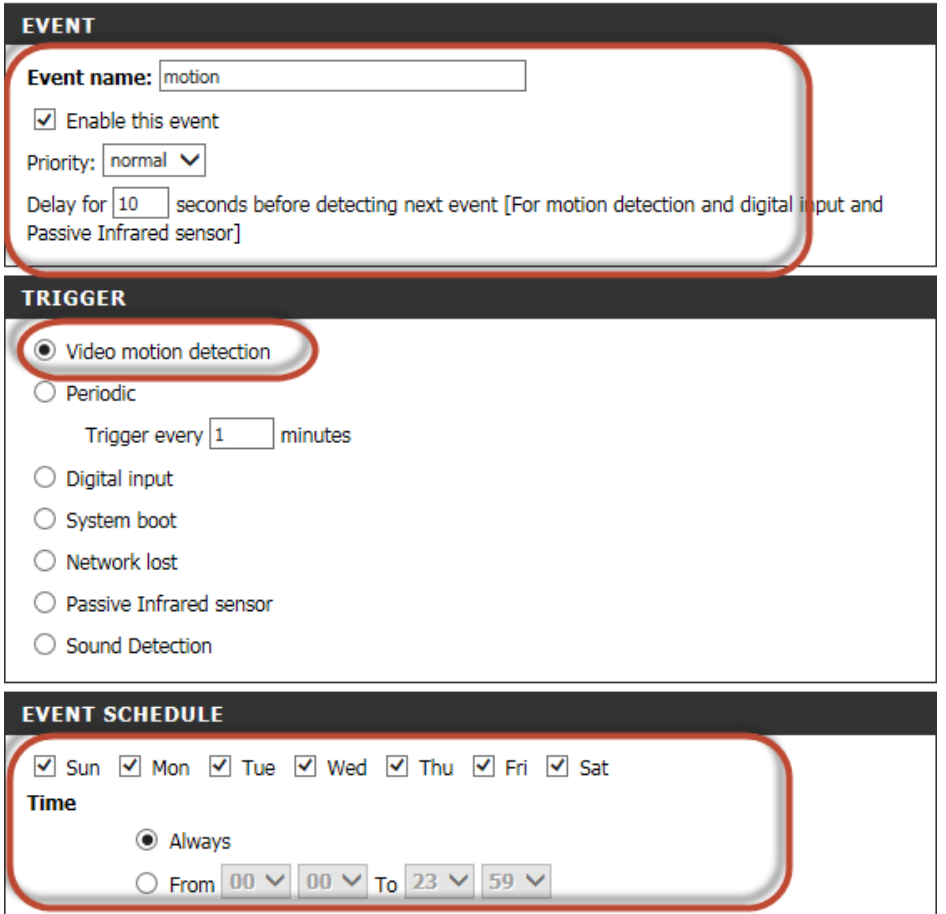

#### **Step 24:**

- a) Select the server name you had created**.**
- b) Select the attached media name that you had created
- c) Click on **Save Setting.**

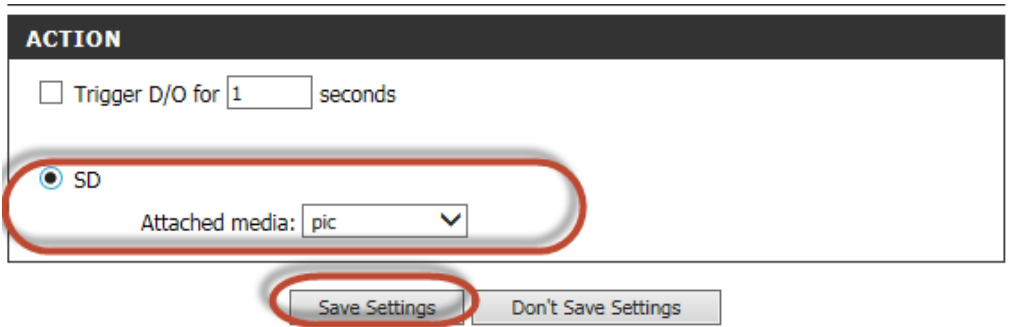

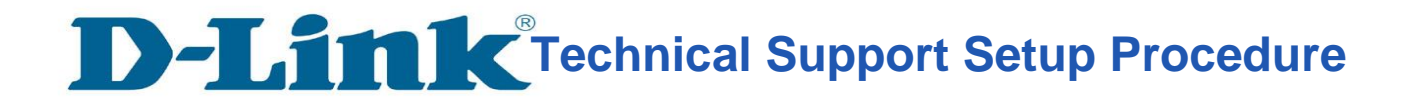

l

# **Thank you**